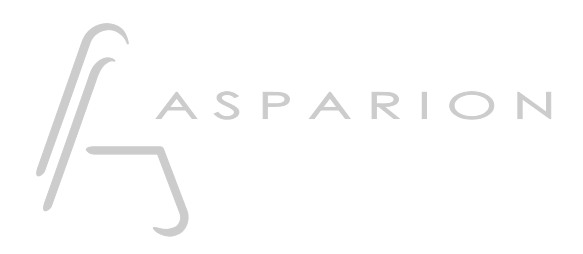

# Studio One

# D400

D400T D400F

## Studio One

Dieser Leitfaden zeigt Ihnen, wie Sie den D400 in Studio One einrichten. Alle Bilder wurden aus Studio One 3 entnommen, sind aber auch für die meisten anderen Studio One Versionen zutreffend.

Alle erwähnten Dateien finden Sie auf dem USB-Stick, im Installationsordner des Asparion Configurators oder auf unserer Internetseite.

Sollten Probleme bezüglich des Leitfadens auftreten, kontaktieren Sie uns bitte über unsere Internetseite [www.asparion.de/contact](http://www.asparion.de/contact) und wir werden Ihnen unverzüglich weiterhelfen.

#### Schritt 1:

- Wählen Sie das Studio One Preset Wie Sie ein Preset wählen, ist im Haupt-Handbuch beschrieben.

#### Schritt 2:

- Öffnen Sie Studio One  $\sim 10^{-1}$
- Wählen Sie Help->Open Settings Folder  $\sim 10^{-1}$

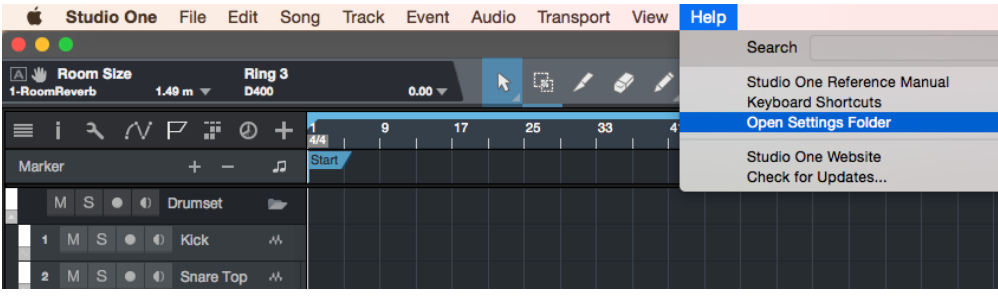

#### Schritt 3:

- Kopieren Sie den Inhalt der Datei Studio One User Device D400.zip in den Ordner User Devices

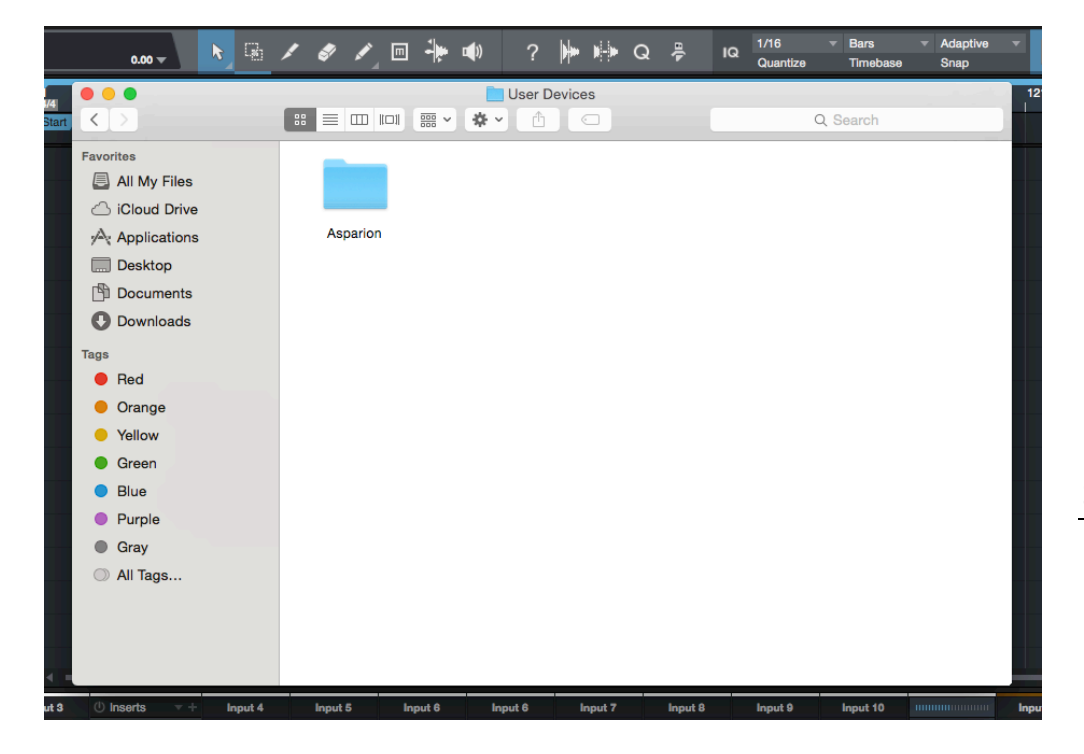

- Daraufhin sollten Sie Studio One schließen

Sollten noch kein Ordner mit dem Namen "User Devices" vorhanden sein, erstellen Sie diesen zuerst.

#### Schritt 4:

- Öffnen Sie Studio One erneut  $\overline{a}$
- Wählen Sie Studio One->Preferences...

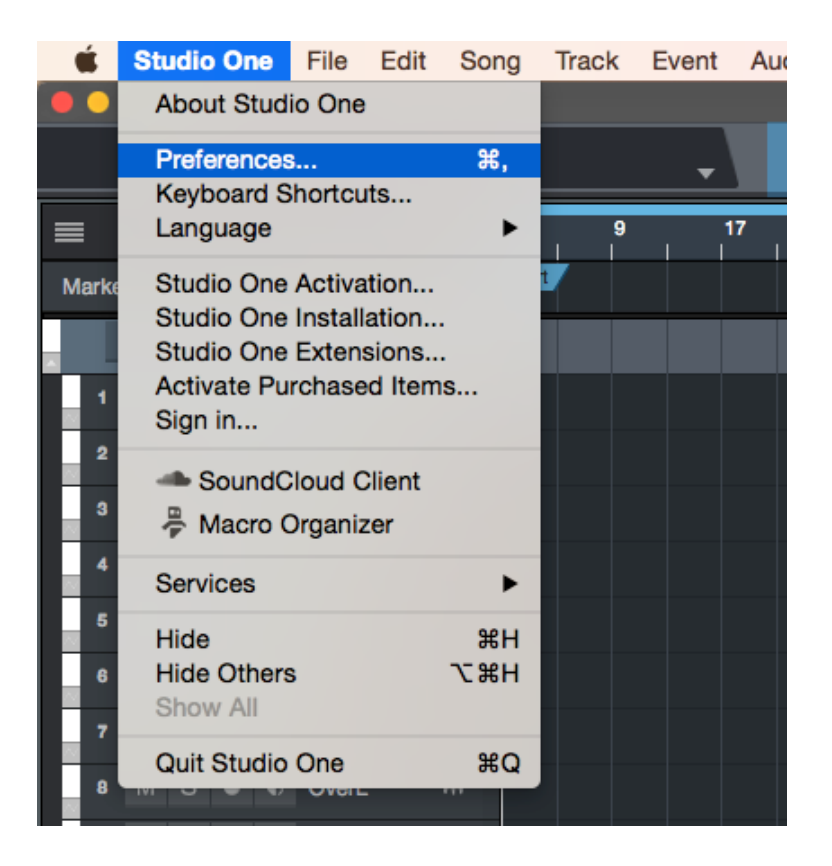

#### Schritt 5:

- Gehen Sie zu External Devices
- Klicken Sie Add...  $\omega_{\rm{max}}$

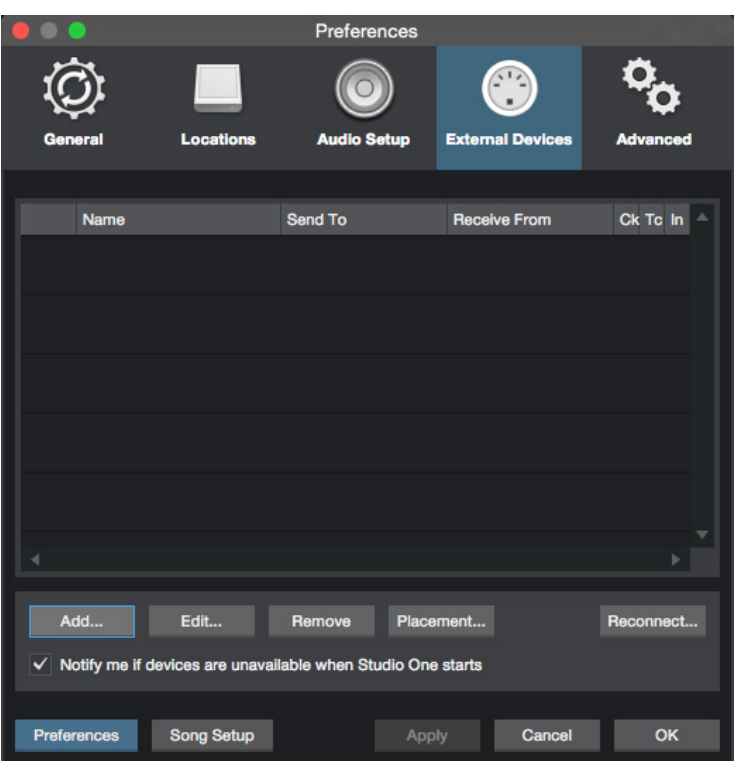

#### Schritt 6:

- Wählen Sie Asparion D400 von der Liste  $\overline{a}$
- Wählen Sie D400 Port 1 (bzw. D400), wie unten gezeigt  $\overline{a}$
- Klicken Sie OK  $\overline{a}$

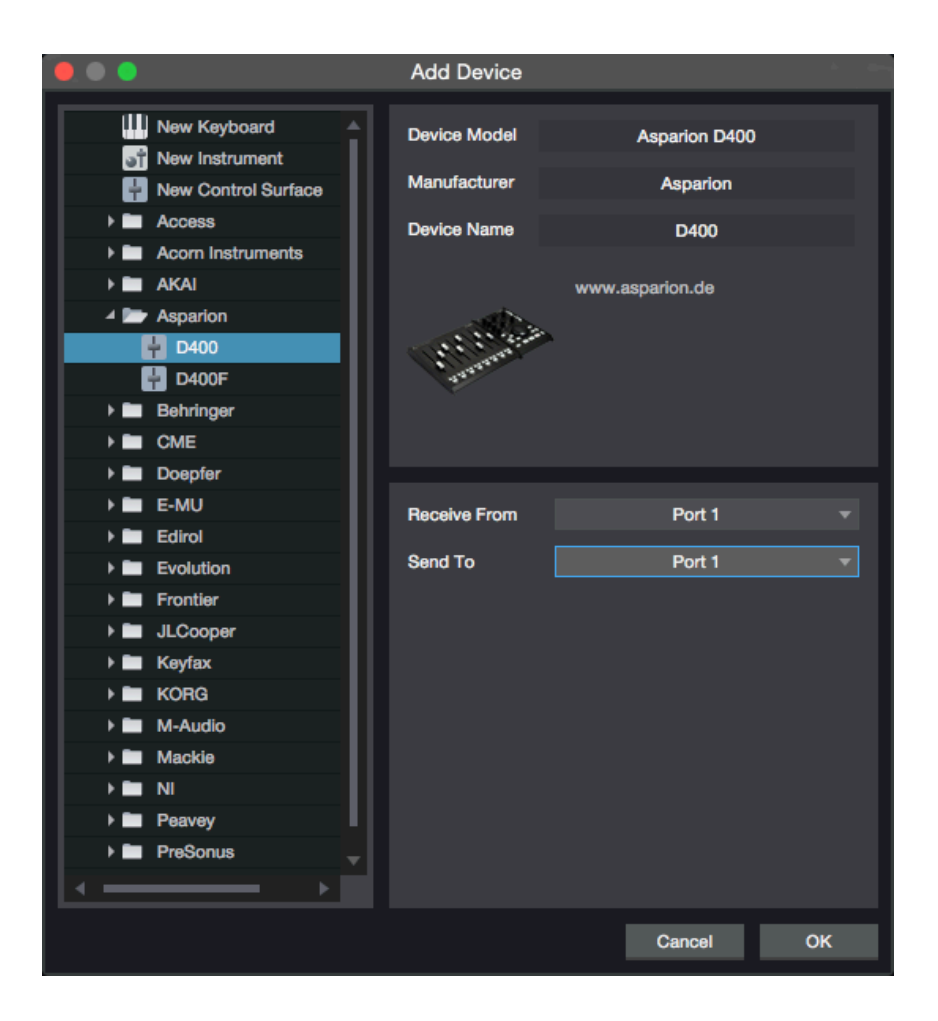

de

#### Schritt 7: (optional)

- Falls Sie mehr als eine Extension anschließen möchten, sollten Sie Schritt 5 und 6 wiederholen, dabei allerdings D400 Port 2 (bzw. D400(2)) und Asparion D400F auswählen

Falls nur ein D400 angezeigt wird, sollten Sie die weiteren Extensions zuerst aktivieren. Wie Sie dies durchführen, wird im Haupt-Handbuch beschrieben.

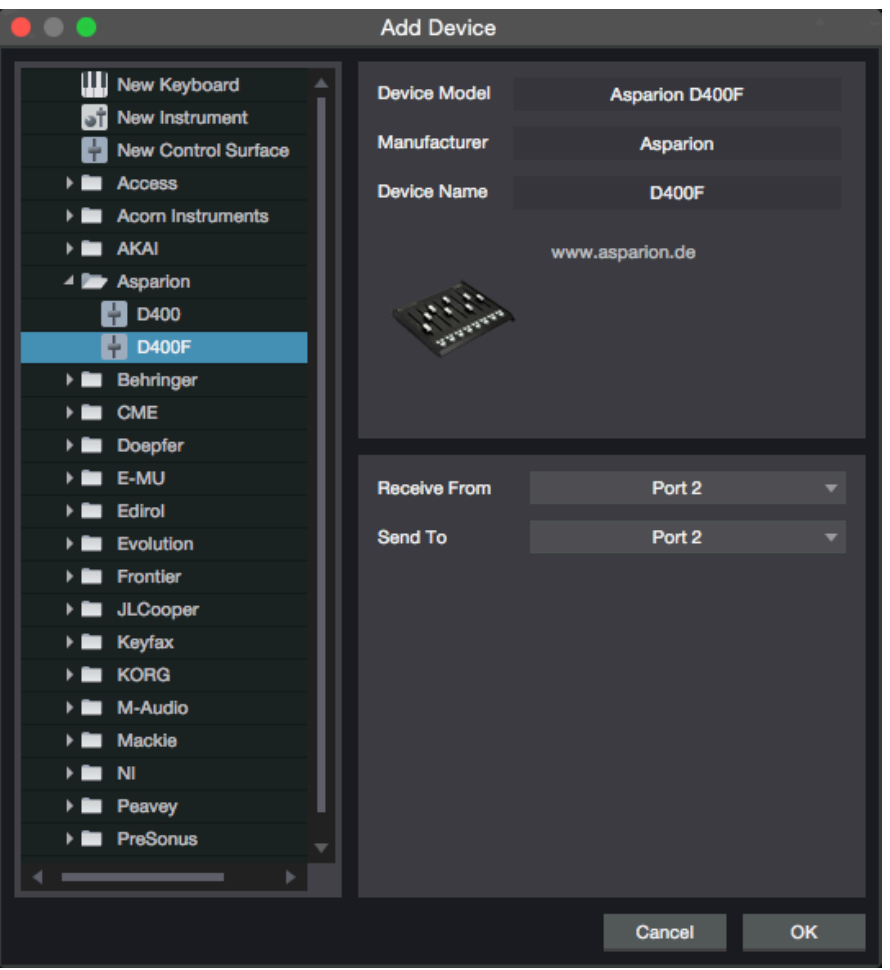

## Schritt 8: (optional)

Klicken Sie Placement...  $\overline{a}$ 

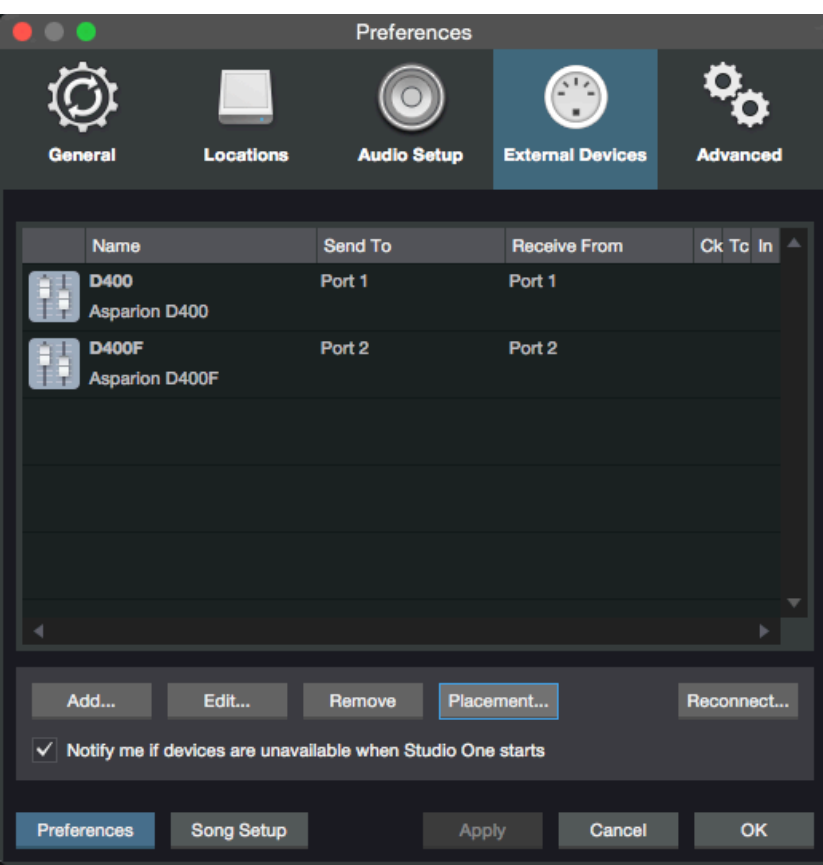

### Schritt 9: (optional)

Gruppieren Sie alle Geräte in der gewünschten Reihenfolge  $\Box$ 

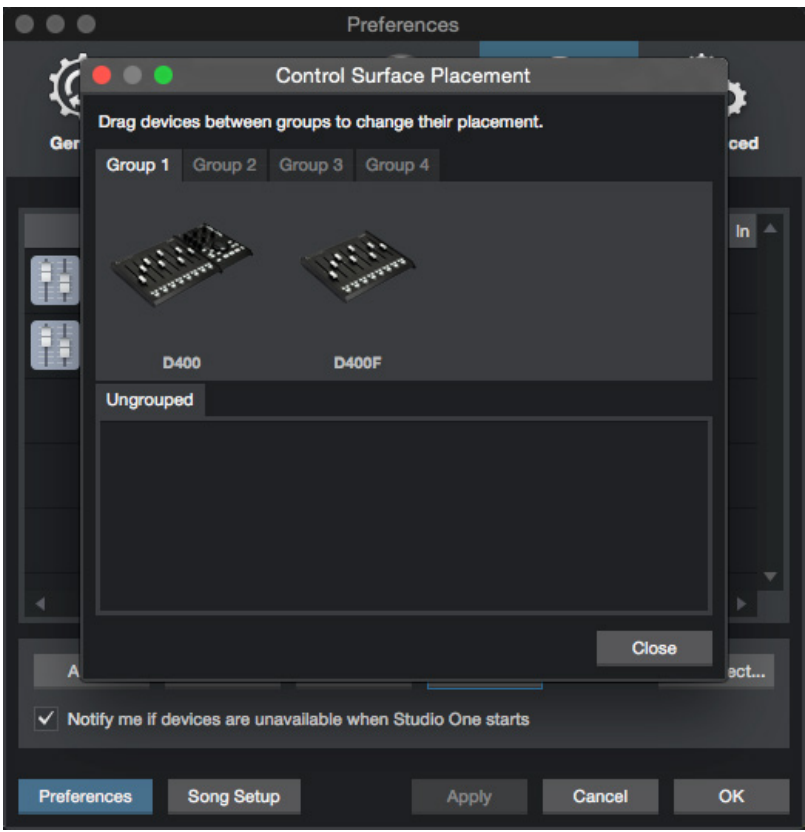

de

#### Schritt 10: (optional)

- Um alle Tasten benutzen zu können, müssen Sie diese zuerst zuweisen. Um dies zu tun, drehen Sie z.B. einen Drehknopf am D400 und anschließend Einen in Studio One. Über den blauen Pfeil können Sie beide verbinden

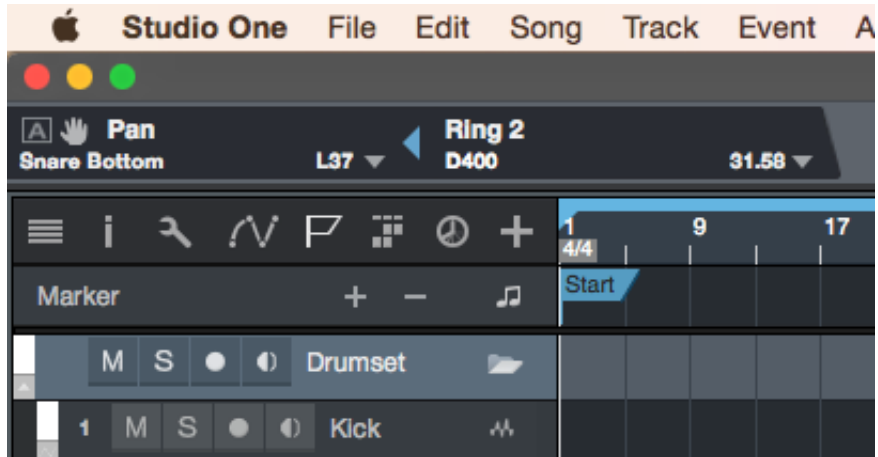

- Ein gelber Pfeil verbindet nur im jeweils aktiven Fenster

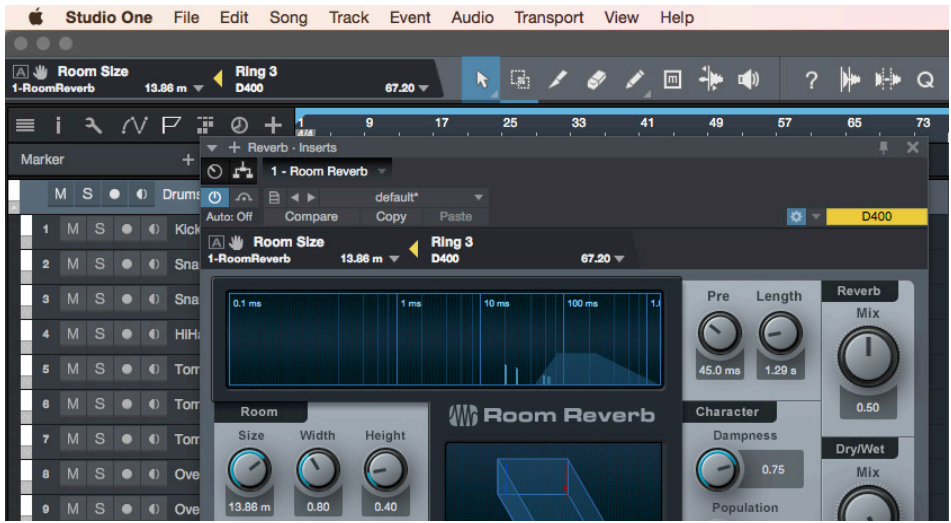

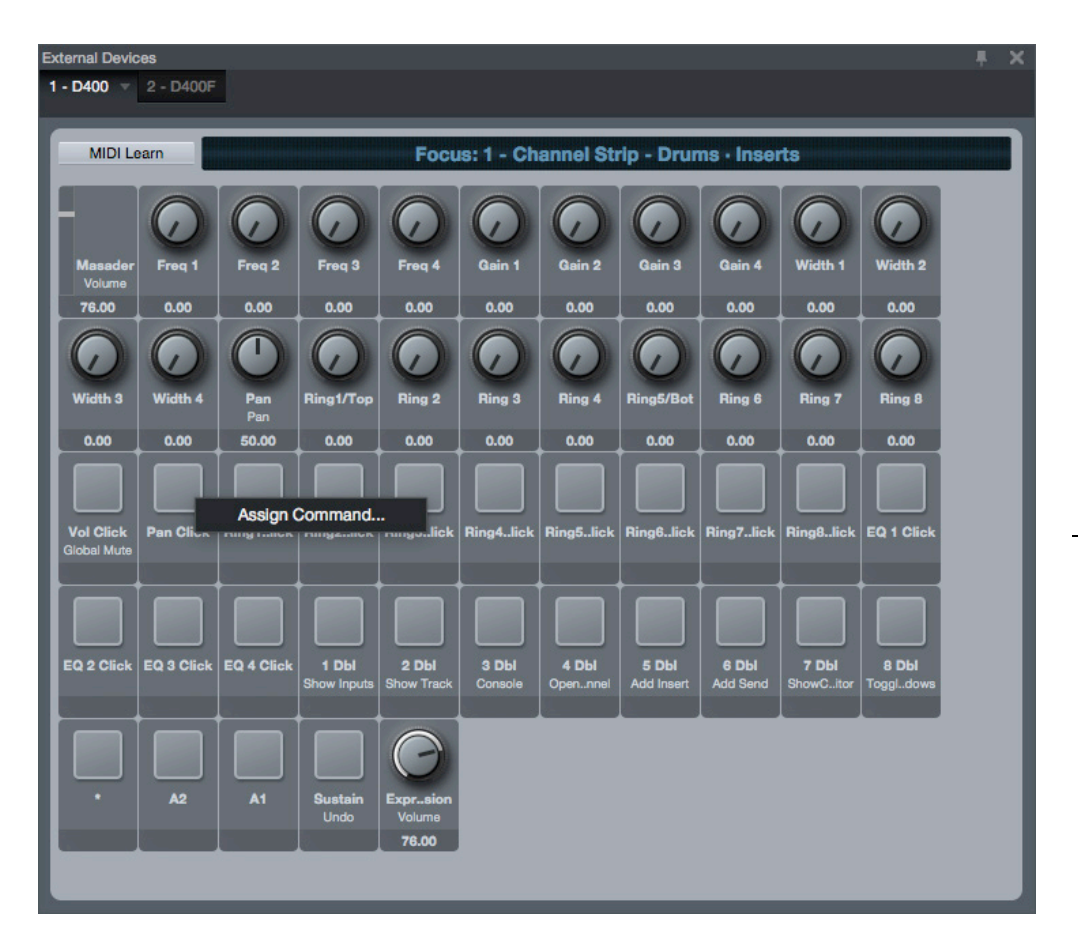

- Außerdem ist es möglich Elemente im Fester External Devices durch rechtsklick und Assign Command… zuzuweisen

Sollten hierbei Probleme auftreten, schauen Sie bitte in das Handbuch Ihrer DAW-Umgebung.

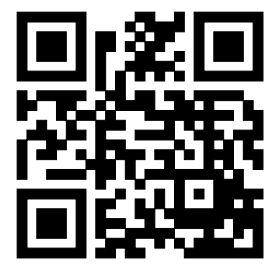

Für weitere Informationen besuchen Sie www.asparion.de